## How to Customize Access to Online Tutor Training Resources

# **Access to Learning**

## **Best Practices** for Tutoring Adults in Reading

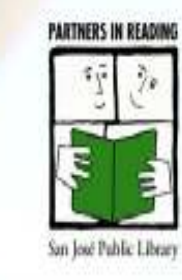

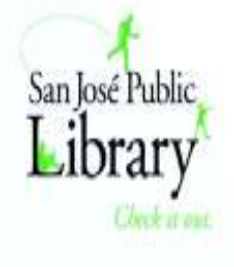

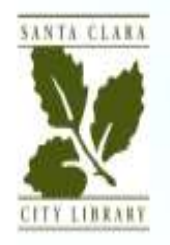

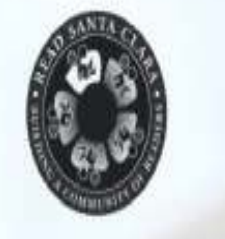

### Three Ways to Customize access to OnlineTutor Training Resources:

• Go to <u>http://www.tinyurl.com/adultliteracytutors</u> Click on the checkboxes for specific videos and click the Submit button to get a document with a shortlist of links to videos you want to view. No login needed!

• Create custom playlist (s) for your program's use on Youtube, selecting specific videos from the http://www.tinyurl.com/literacytutoring

(Partners in Reading-San Jose Public Library's YouTube channel).

• Create custom Pinterest Boards for your program's use on Pinterest, by "repinning" specific videos and other online resources available at http://www.pinterest.com/cllstraining.

#### How to Create a Custom Playlist of Tutor Training Videos

#### on Your YouTube channel :

- Step 1: Go to **www.youtube.com** and login with your Gmail account
- Step 2: Go to your Youtube site and click on Creator<br>Chidie (an the ten right) Studio (on the top right)
- Step 3: Click the Video Manager (on the left)
- Step 4: Click the Playlists button on the left<br>• Step 5: Select New Playlists (from the newig
- Step 5: Select New Playlists (from the navigation bar on top)
- Step 6: Give your new Playlist a title.<br>• Step 7: Gliek en Add Videe
- Step 7: Click on Add Video
- Step 8: Select URL from the navigation bar on top. (It is easier than doing a Video Search). Paste the YouTube URL for a specific video in the textbox. You can get the exact address by going to http://tinyurl.com/literacytutoring and copying the URL in the address bar of your browser for the video you want to add to your playlist. Click the Selectbutton at the bottom of the page.

Repeat steps 7 and 8 for each video you want to add to your custom playlist. Now you can share the link to your YouTube channel with your tutors!

#### How to Create Your Own Pinterest Board of Tutoring Resources:

- Step 1: Go to Pinterest.com and sign up for a Pinterest<br>Accessot and lasin Account and login.
- Step 2: Step 2: Go to http://www.pinterest.com/cllstraining
- Step 3: Click on a "Board" to view the "pins". Click on a<br>"nin" to link to the reserves "pin" to link to the resource.
- Step 4: Click on the red "Pin it" Button.
- Step 5: Give a name to your new Board and repin the resource to your Board.

When you have a collection of resources you want your tutors to view, share /email the link to your Pinterest site!